# FBs-CMZBR ZigBee 無線傳輸器操作手冊

使用者可透過 FBs-CMZBR 無線傳輸器連結各種 RS485 / RS232 設備,進行資 料的傳輸。

## 壹.簡易說明

一.按鍵及接腳說明:

1. RS485 型

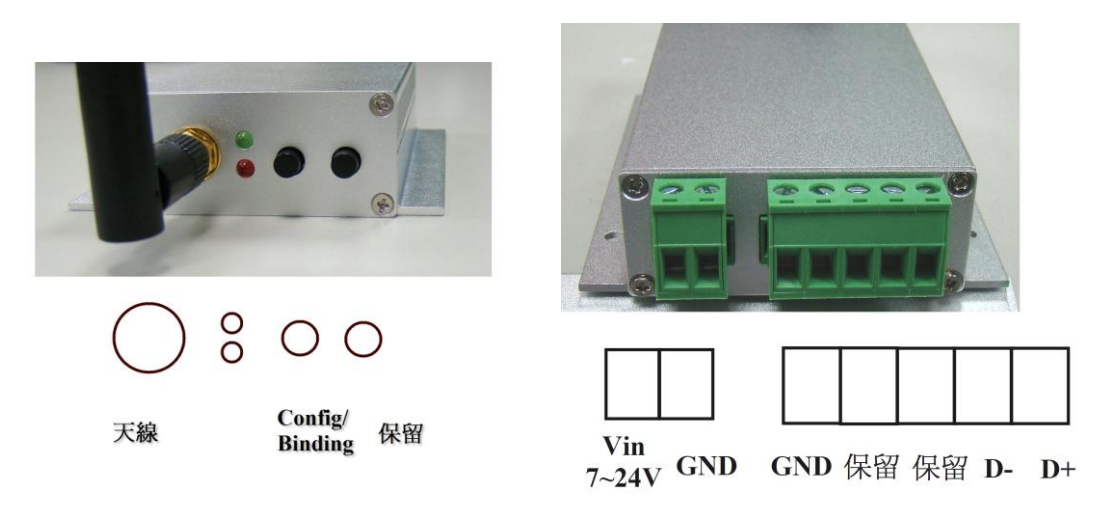

#### 2. RS232 型

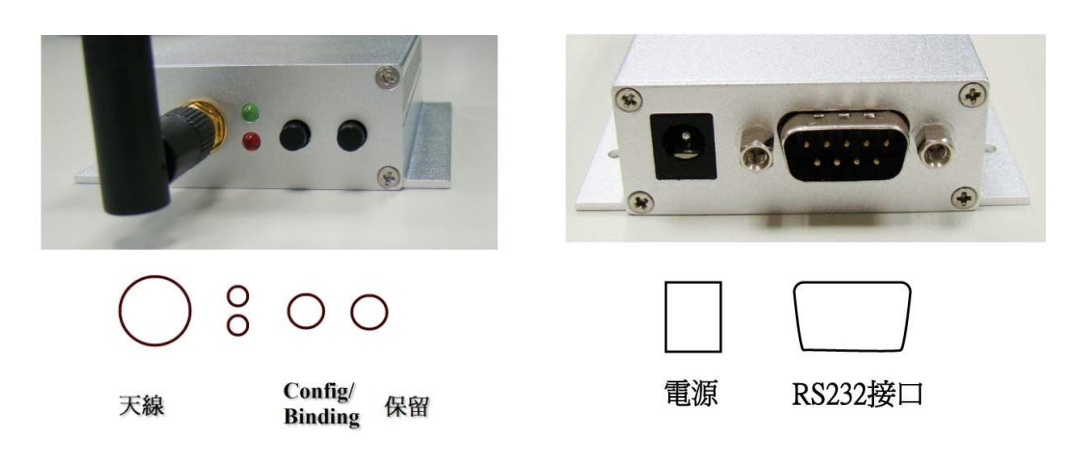

二.預設值:

1.通訊埠設定:9600,7,e,1

2.PAN ID:0x1234(2 Byte)

3.Channel:26

4. Device Model: Master (Broadcast Transmit)

三.功能說明:

FBs-CMZBR 可設定兩種模式 Master 以及 Slave。這兩種模式都必須將 PAN ID 設定相同,如果需要在同一個空間中使用兩套 FBs-CMZBR 系統,可透過修改 PAN ID 來區隔兩個系統。FBs-CMZBR 預設為 Master (廣播模式), 在通訊範圍 內只要 PAN ID 相同,都可以收到 Master 傳輸出來的資料,傳輸方式如下左圖 所示。當 FBs-CMZBR 設定為 Slave 的時候, 則必須要跟 Master 做配對, Slave 收到資料的時候,只會傳送給已經配對過的 Master,傳輸方式如下右圖所示。

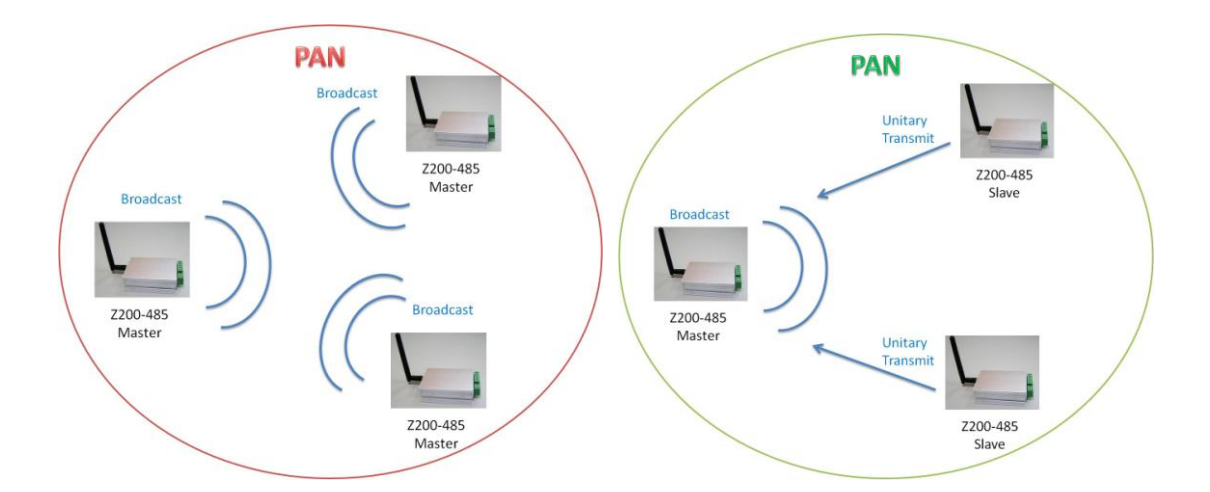

四.燈號顯示狀態說明:

1.紅燈恆亮:表示設備已上電。

2.綠燈閃爍:表示設備在配對之中,或是 Slave 無線通訊訊號不佳。

3.綠燈恆亮:表示 Slave 與 Master 的無線通訊已連結。

4.綠燈熄滅:表示 Slave 設備和 Master 之間通訊失敗。此一現象只有在一對一

模式下才會發生,在廣播模式下則不會發生。

#### FATEK Automation Corp. **www.fatek.com**

5.紅燈閃爍:表示該設備收到有效的無線封包。

#### 貳.開機

一.RS485 型

1.將設備端與電腦端的接線分別插入兩端 FBs-CMZBR 的接口, 並將螺絲轉緊。

如果電腦端沒有支援 485, 則需要外加一個 485 to 232 的轉接器連結到電腦。

2.將電源線插入 FBs-CMZBR 的電源接孔, · 並將螺絲轉緊, 即完成開機。

二.RS232 型

- 1.將設備端或電腦端的 RS232 接線插入 RS232 接口。
- 2.將變壓器插入電源接口,上電,即完成開機。
- 三.FBs-CMZBR 出廠時皆設定為 Master,會使用廣播方式傳輸。當 FBs-CMZBR 開機時綠燈恆亮,此時 FBs-CMZBR 會將本機所收到的資料廣播到所有已開 機的 FBs-CMZBR。
- 四.FBs-CMZBR 正常開機時是處於 " 工作模式 " , 若欲更改參數設定必須將 FBs-CMZBR 與電腦連接,並在電腦上執行 Quan Configuration Utility(QCU) 程式來更改設定。

#### 參.配對連線設定

FBs-CMZBR 出廠時設定為 Master, 不須再作設定即可與其他 FBs-CMZBR 做 廣播通訊。但若需要設定 Slave 時,請使用 QCU 軟體進行設定,再依下列步驟 操作:

一. 插上電源。

二. 按壓 Master 的 Config/Binding 鍵, 可看到綠燈閃爍, 按壓 Slave 的

Config/Binding, 綠燈閃爍, 至綠燈恆亮表示已連線。

三. 步驟二須於 30 秒內完成,否則必須重新按下 Config/Binding 鍵,再作一次。

### 肆.QCU 操作說明

一.選擇 COM PORT

- 1.至裝置管理員查看所連接之 FBs-CMZBR 之 COM Port 號碼。
- 2.執行 QCU 程式
- 3.選擇正確之 COM Port 號碼及 FBs-CMZBR 的 Baud Rate、Stop bit、Parity Enable、Parity Type、<mark>Data bit, </mark>點按"Open Port"鍵。此時即可開始作各 項設定。

二. QCU 設定程式可以幫助使用者方便地設定 FBs-CMZBR 無線傳輸設備的功

能,它可以設定的參數包括:

- 1. Baud Rate:有線通訊介面的 baud rate。
- 2. Parity Enable: Enable 或 Disable。
- 3. Parity Type: None、Even 或 Odd。
- 4. Data bit: 7 data bit 或 8 data bit。
- 5. Stop bit: 1 stop bit 或 2 stop bit。
- 6. RF Channel 有 16 個頻道可供選擇。只有 Master/Coordinator 需要做設定,

同一個 PAN 中其它的設備都跟隨 Master/Coordinator 的設定。

7. Device Function 有四種不同的選擇,Master(即 coordinator)、Slave(即 End

device)、One2OneMaster 以及 One2OneSlave。

8. Self Address 自己的位址。此項不需設定,出廠即設定。

9. Personal Area Network ID (PAN ID) 欲加入之網路 ID 值。

10. Destination Address 資料傳送的遠端目的地位址。此項不需設定,由系統

自動設定。

11. Verbose 是否顯示系統訊息,可以選擇關掉與否。

三.在參數設定按鈕的下方有無線資料發送輸入區塊,有兩種輸入方式。上方的

區塊可以輸入 16 進位數值,下方的區塊可以輸入一般文數字。

四.程式畫面說明如下圖所示:

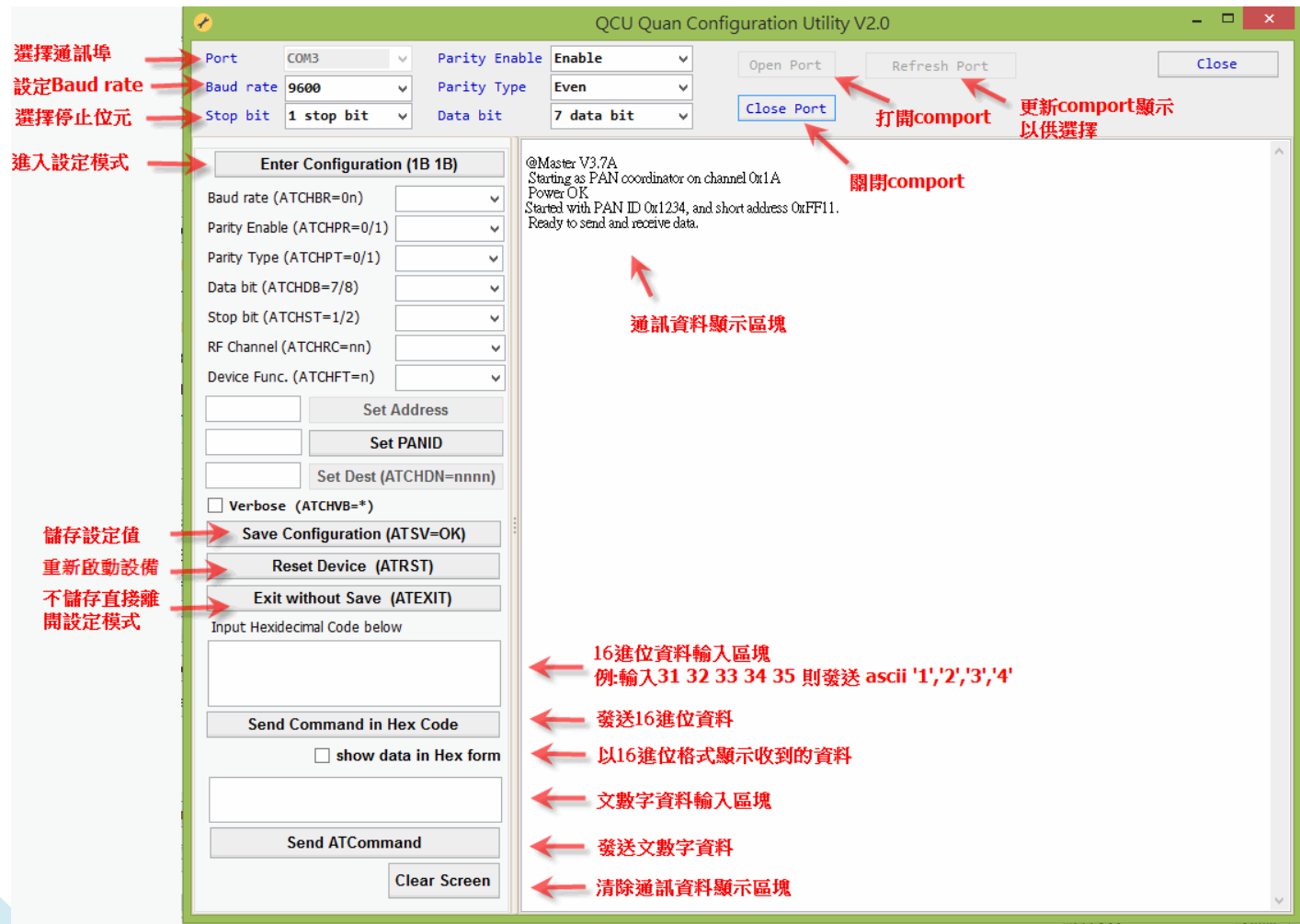

五.欲更改各項參數值時必須先按下 " Enter Configuration" 鍵, 進入設定模式 後才可進行設定。設定好之後請按下"Save Configuration"鍵以儲存設定。並 按下 "Reset Device" 鍵, 重開機後設定才會生效。

## 伍.系統初始化功能

FBs-CMZBR 電源關閉時按住 Config/Binding 鍵, 打開電源三秒後放開即完成 系統初始化(韌體版本 3.3 版以後才有系統初始化功能)。

使用 QCU 程式,依照單元肆.QCU 操作說明一 Open Port,然後再開啟 FBs -CMZBR 電源, 此時資料顯示區即顯示此機韌體版本。此資訊僅在 FBs\_-CMZBR 一開機時出現。

## 陸.故障排除

在工作模式下而無法傳輸時,請先檢查燈號。

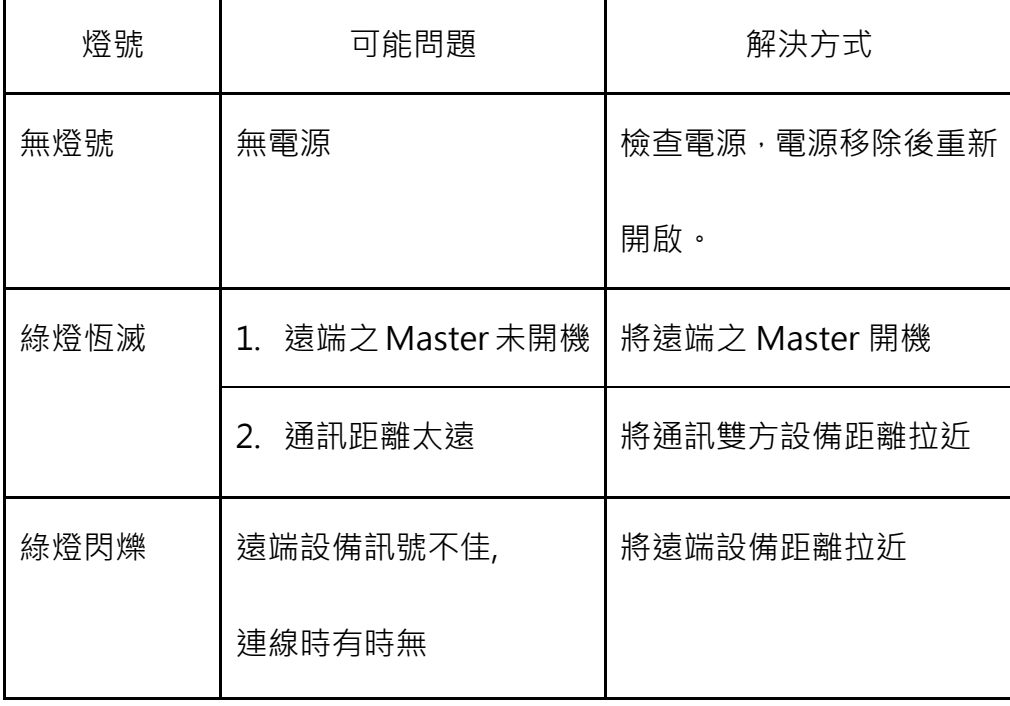

## FATEK Automation Corp. **www.fatek.com**

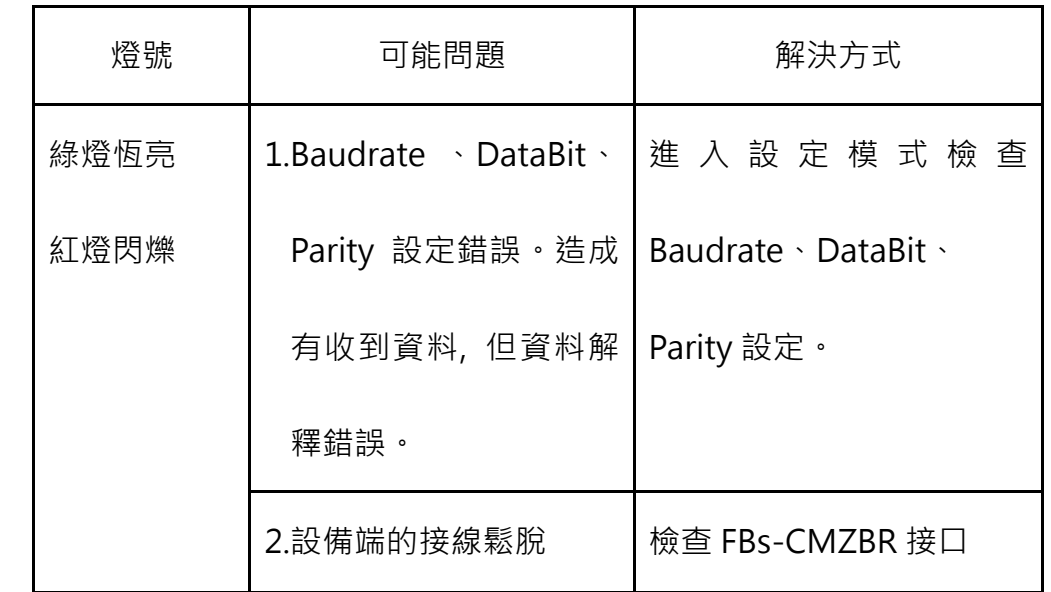